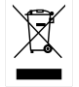

ISO-9001 CERTIFIED MANUFACTURER

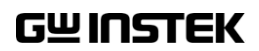

ユーザーマニュアル

# GDB-03 デモモジュール

2023 年 2 月

このマニュアルは著作権によって保護された知的財産情報を含んで います。 当社はすべての権利を保持します。 当社の文書による事前 承諾なしに、このマニュアルを複写、転載、翻訳することはできませ  $\mathcal{L}_{1a}$ 

このマニュアルに記載された情報は印刷時点のものです。製品の仕 様、機器、および保守手順は、いつでも予告なしで変更することがあ りますので予めご了承ください。

Good Will Instrument Co., Ltd.

No. 7-1, Jhongsing Rd., Tucheng Dist., New Taipei City 236, Taiwan

目次

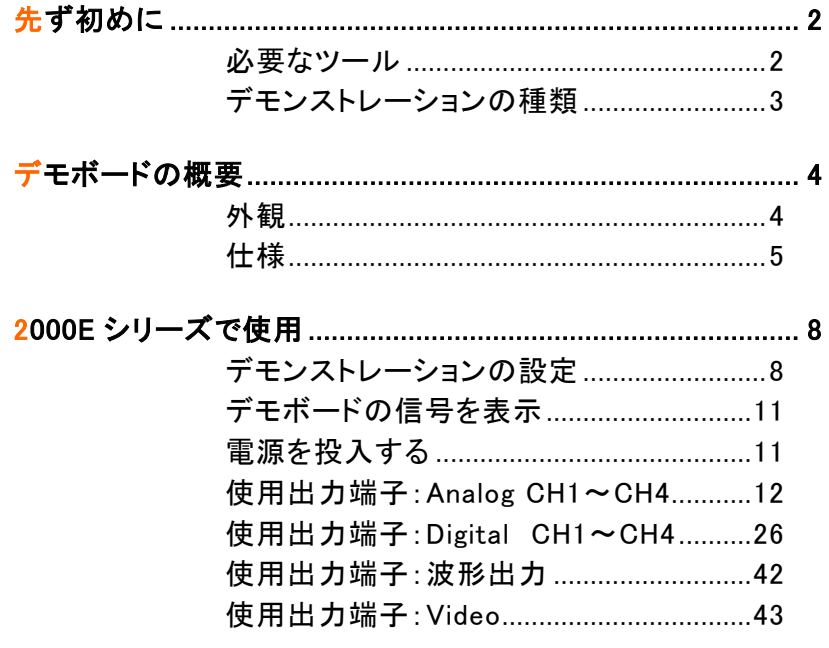

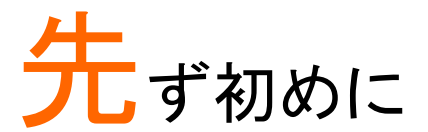

GDB-03 は、オシロスコープのデモ用信号を発生しま す。特にデジタルオシロスコープ GDS シリーズ/DCS シリーズと連動して、デモンストレーションしたり、オシ ロスコープの使用方法や設定方法の教育用として 様々な高度な機能の学習や観察することができます。 GDS シリーズのデモ対応モデルについては各章を参 照してください。

### 必要なツール

デモボード (本品)

USB type A- type B ケーブル x 1 本:デモボードの電源用

オシロスコープ

オシロスコープ付属プローブ x 4 本(4CH モデル)

<u>GWINSTEK</u>

# \_<br>デモンストレーションの種類

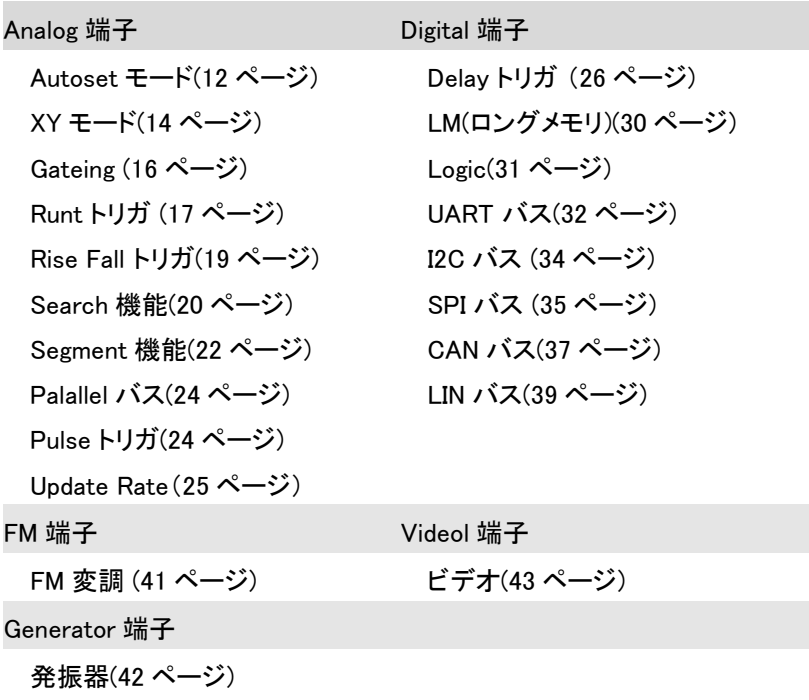

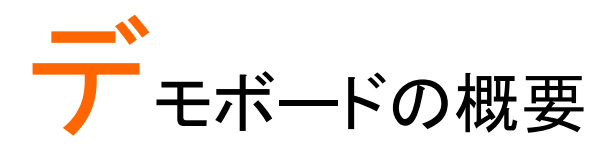

本デモボードは、現実に発生する可能性のあるさまざ まな波形を生成することが可能なボードタイプの信号 発生器です。

一般的な信号を適切に表示する方法を学んだり、また は発生器として使用することができます。

外観

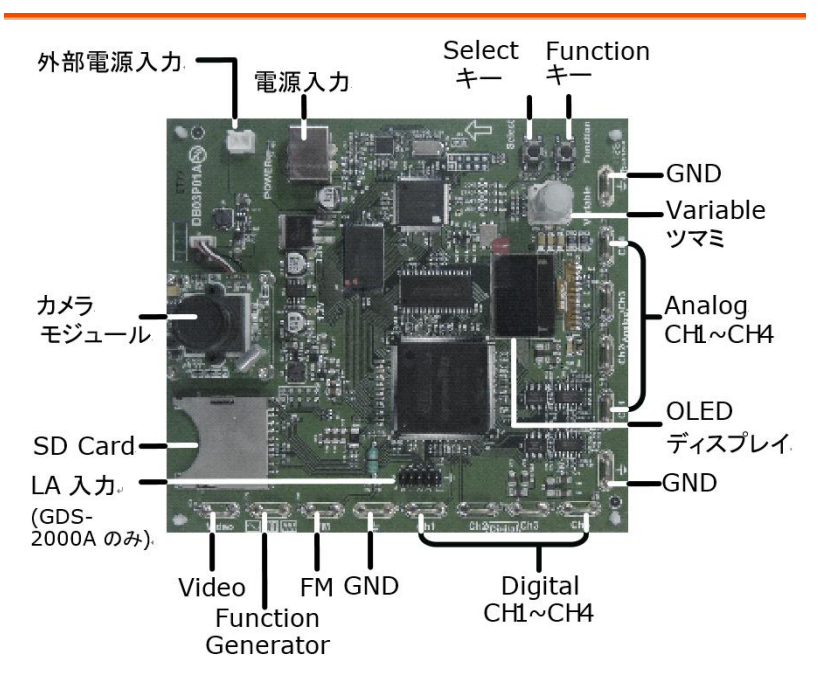

# 仕様

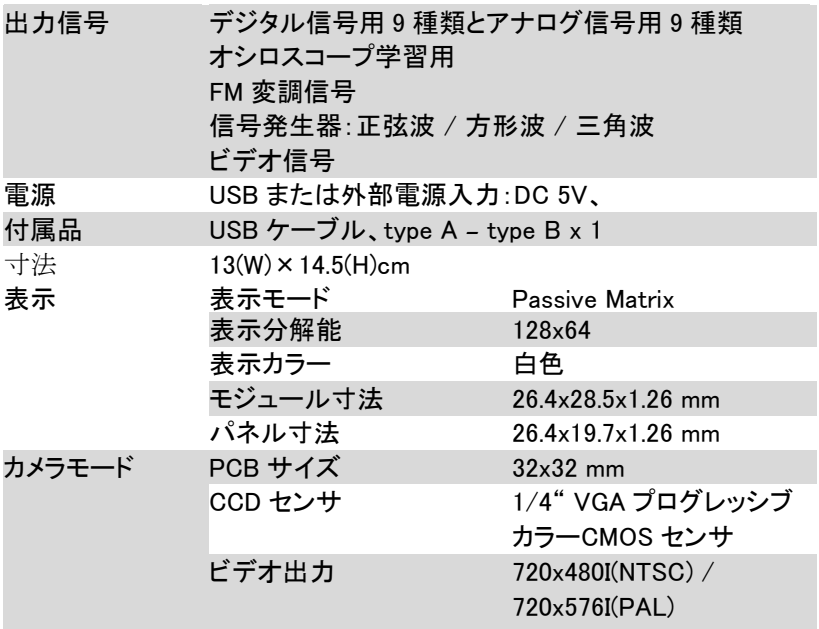

#### 信号のパラメータ(Auto、Gating、Segment、Delay、LM、Video を除く)

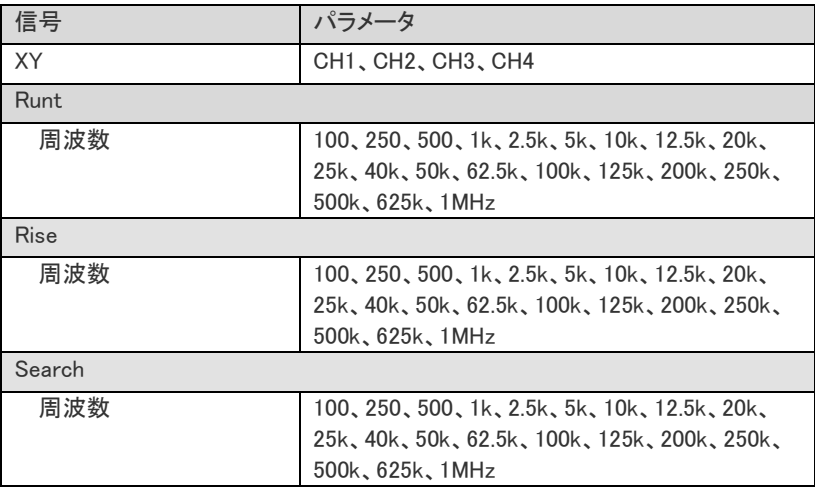

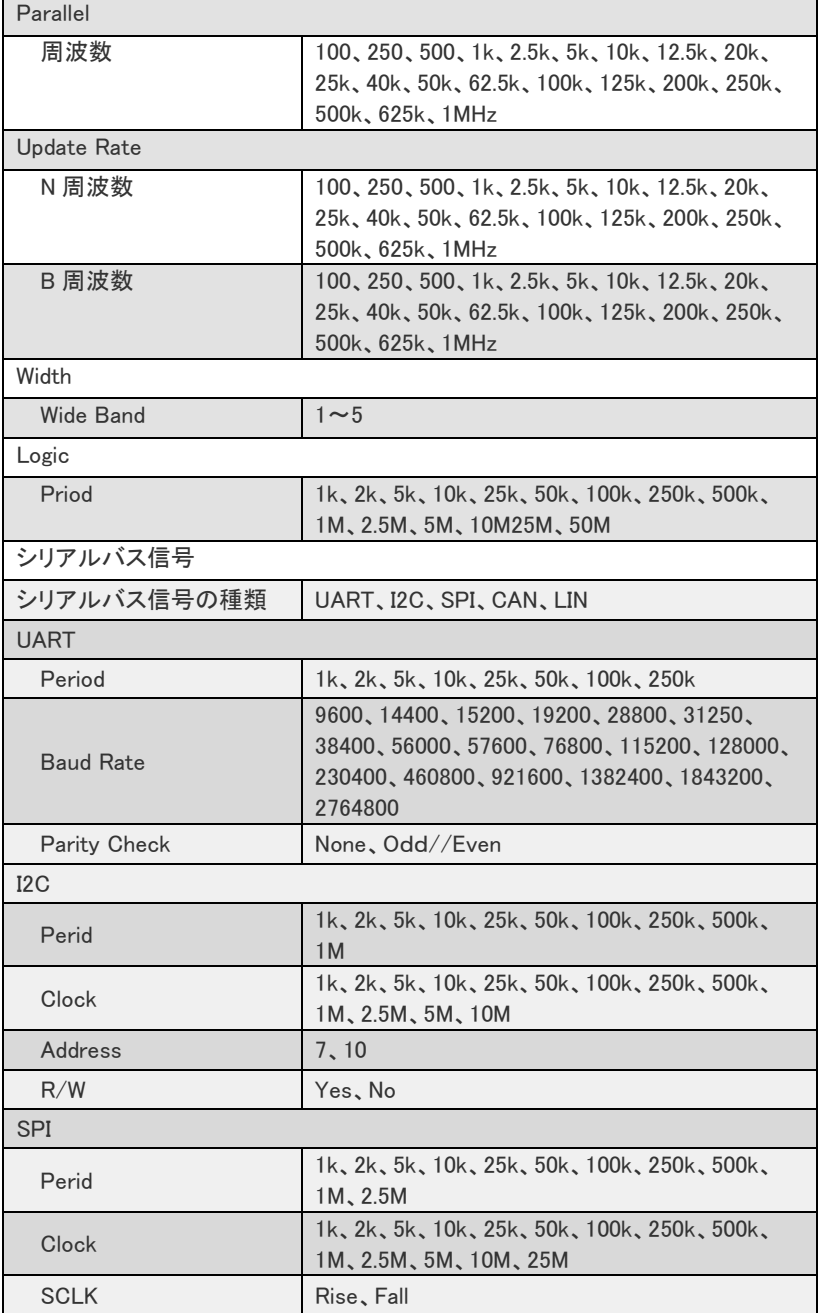

#### GDB-03 Demo Module User Manual

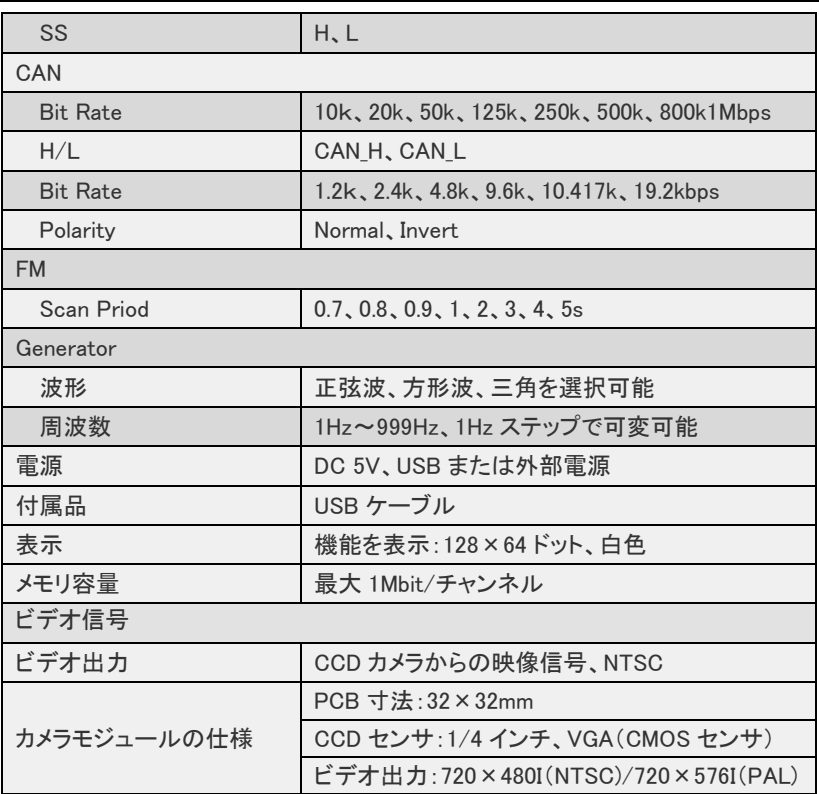

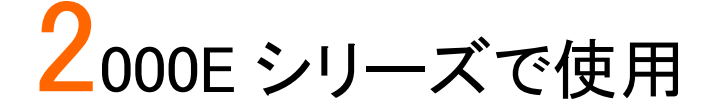

# デモンストレーションの設定

以下の説明は、テクシオ・テクノロジー製 DCS-2000E/1000B シリーズお よび GW Insek GDS-1000B シリーズの操作を基本に説明しています。

手順 1. オシロスコープの雷源をオンしま す。

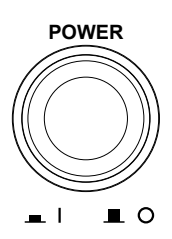

デモボードに USB ケーブルを接続し電源を投入し ます。

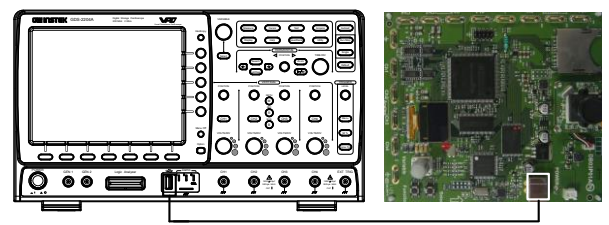

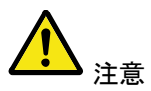

必ずデモボード上の電源 LED が点灯することを確認 してください。

使用しているプローブが X1 と X10 の選択可能な 場合、入力信号の振幅を制限するためにプローブ 減衰率の×10 を選択します。

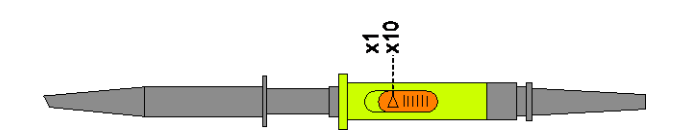

- 波形の種類に応じて、下図に示すようにアナログ CH1~CH4、デジタル CH1~CH4、ビデオ、FM など 表示マークの端子へプローブを接続します。端子 ( $\stackrel{\perp}{=}$ )をグランドにアースクリップを接続します。
- アナログ波形を表示

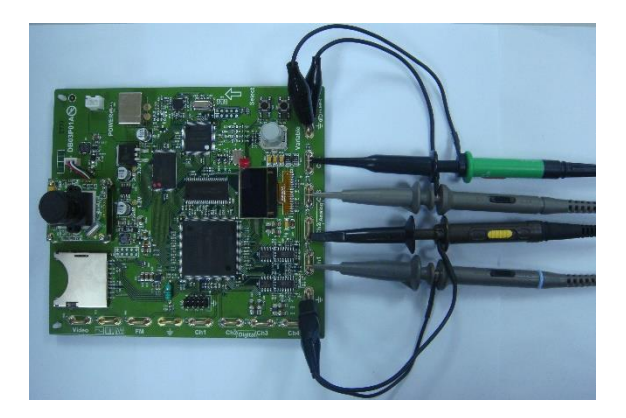

デジタル波形を表示

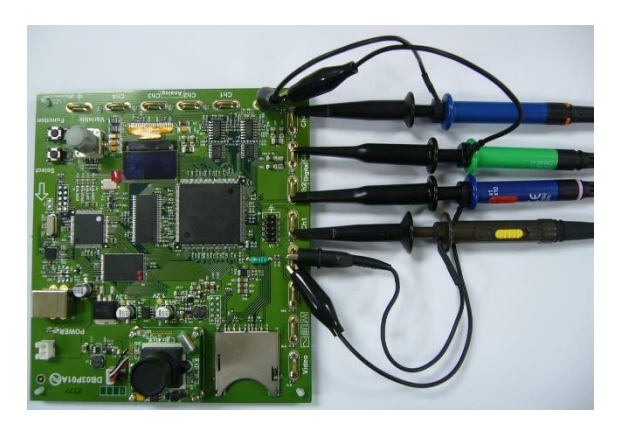

FM 変調波形を表示

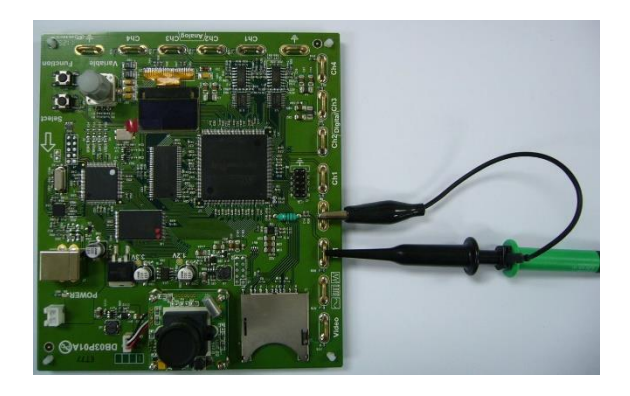

ビデオ波形を表示

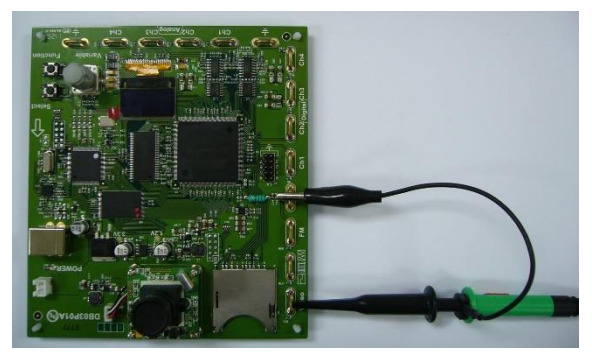

### デモボードの信号を表示

デモボードには、8 種類のアナログ信号、7 種類のデ ジタル信号、FM 信号と映像信号を表示することがで きる。シーケンス内の各信号を表示するには、下記の 手順に従ってください。

### 電源を投入する

電源が入ると画面に表示がでます。

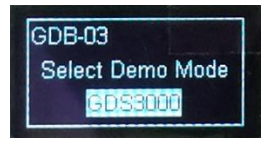

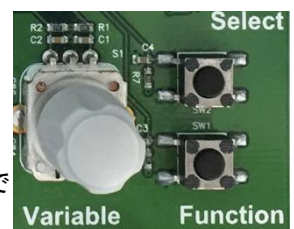

Variable ツマミと Select キー、Function キーで 選択等をします。

信号の説明は、New-GDS Series の信号で説明しています。

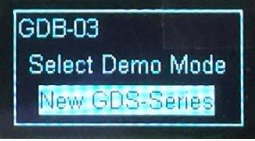

```
Analog 端子 Digital 端子
 Autoset モード(12 ページ)
 XY モード(14 ページ)
 Gating (16 ページ)
 Runt トリガ (17 ページ)
 Rise Fall トリガ(19 ページ)
 Search 機能(20 ページ)
 Segment 機能(22 ページ)
 Palallel バス(24 ページ)
 Pulse トリガ(24 ページ)
 Update Rate(25 ページ)
FM 端子 Videol 端子
 FM 変調 (41 ページ) ビデオ(43 ページ)
Generator 端子
 発振器(42 ページ)
```
Delay トリガ ([26](#page-27-0) ページ) LM(ロングメモリ)[\(30](#page-31-0) ページ) Logic[\(31](#page-32-0) ページ) UART バス[\(32](#page-33-0) ページ) I2C バス [\(34](#page-35-0) ページ) SPI バス [\(35](#page-36-0) ページ) CAN バス[\(37](#page-38-0) ページ) LIN バス[\(39](#page-40-0) ページ)

Coupling DC AC GND

# <span id="page-13-0"></span>使用出力端子:Analog CH1~CH4

#### Autoset:

Autoset モード (Analog Mode 1)を表示

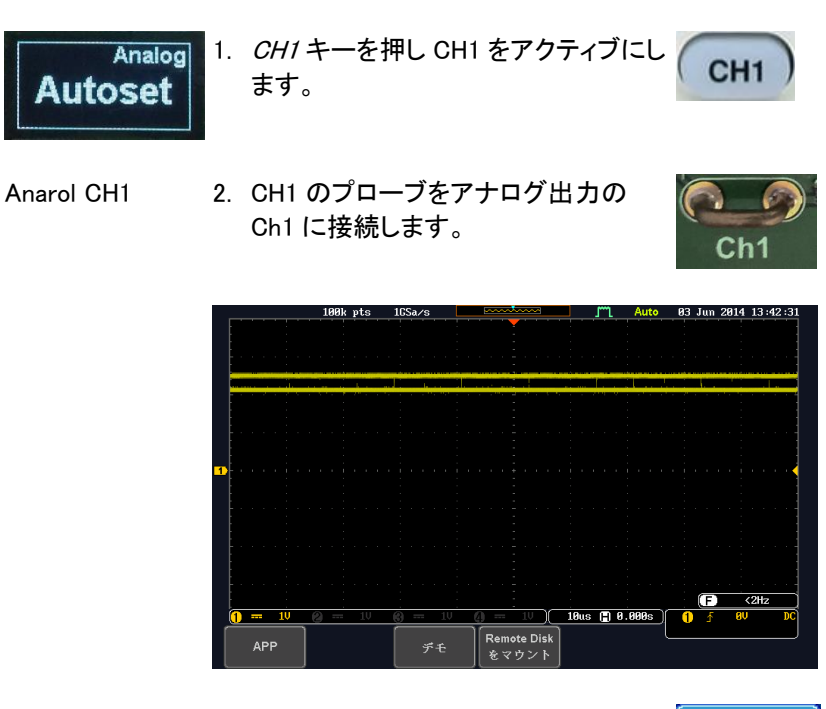

3. 画面下メニューの結合キーを押し結 合を選択します。

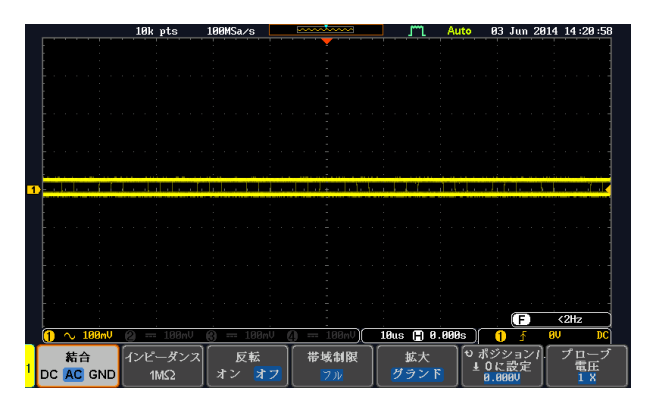

4. パネルの Autoset キーを押します。

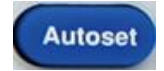

5. 次図のような波形が表示されます。

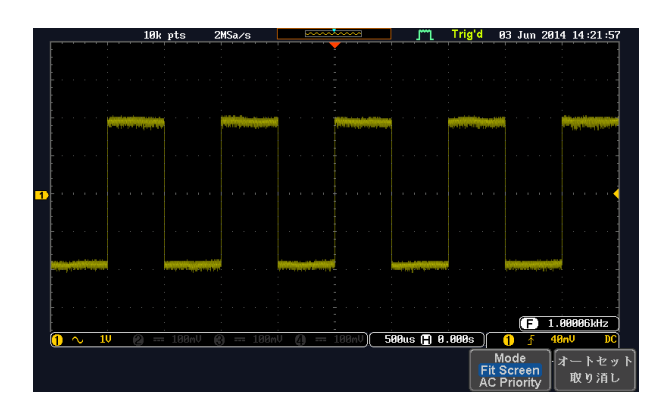

#### <span id="page-15-0"></span>XY:

X-Y モード(Analog Mode 2)を表示する

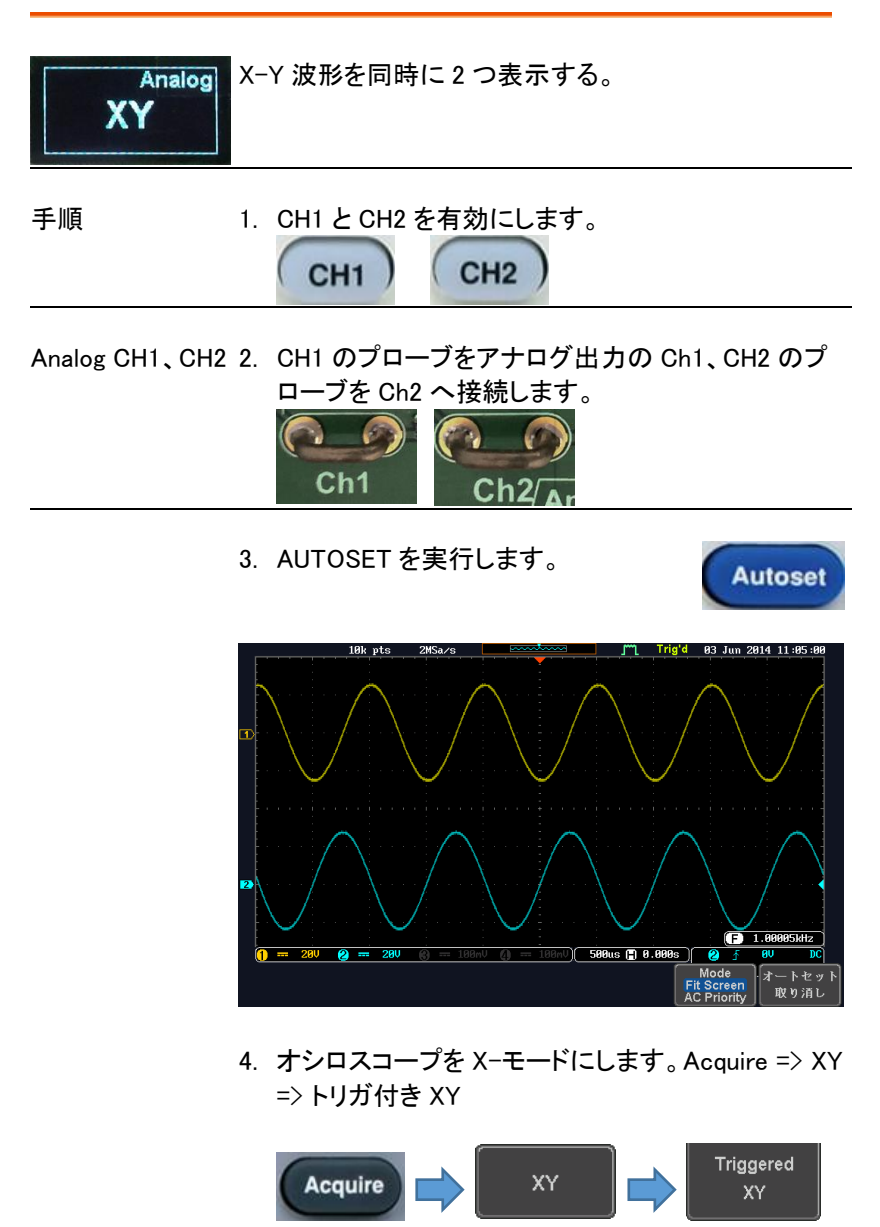

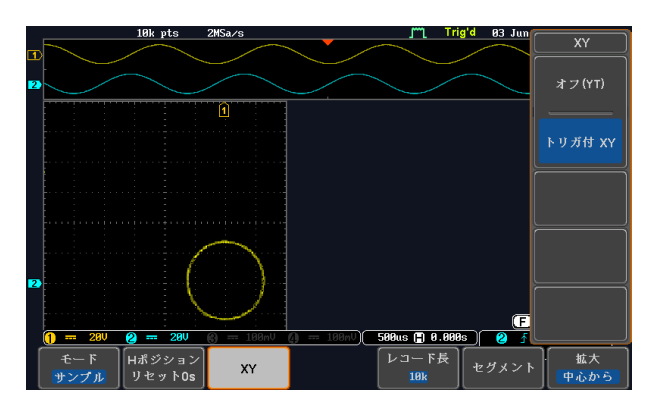

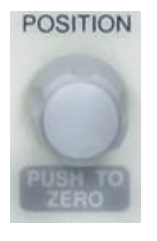

CH1 と CH2 のポジションツマで波形をセンターに移動

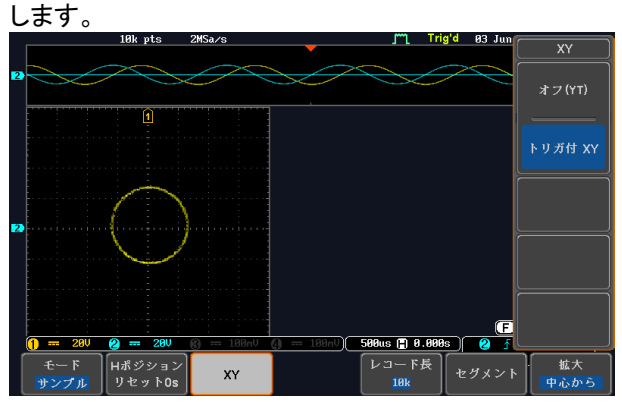

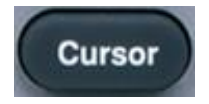

カーソルをオンします。

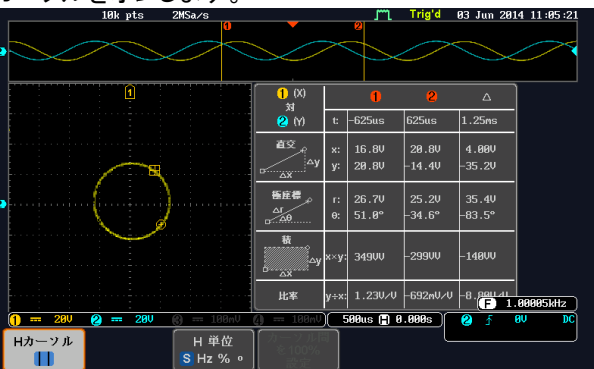

#### <span id="page-17-0"></span>Gating:

ゲート測定(Analog Mode 3)を表示する

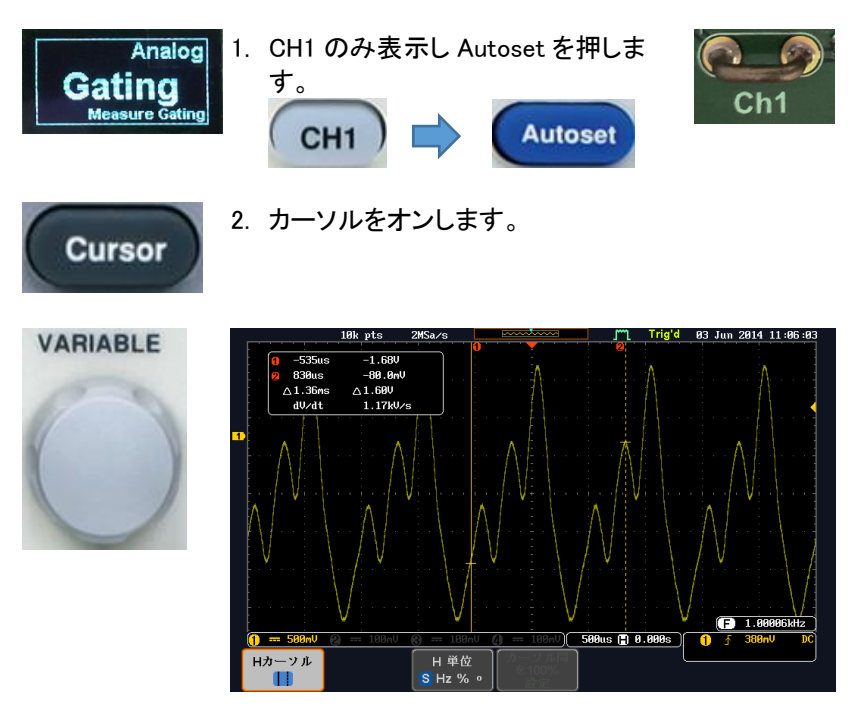

<span id="page-17-1"></span>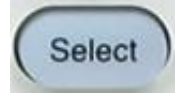

3. Select ボタンでカーソルを①、②を選 択して測定位置を移動させます。

#### Runt:

パルスラント (Analog Mode 4)を表示する

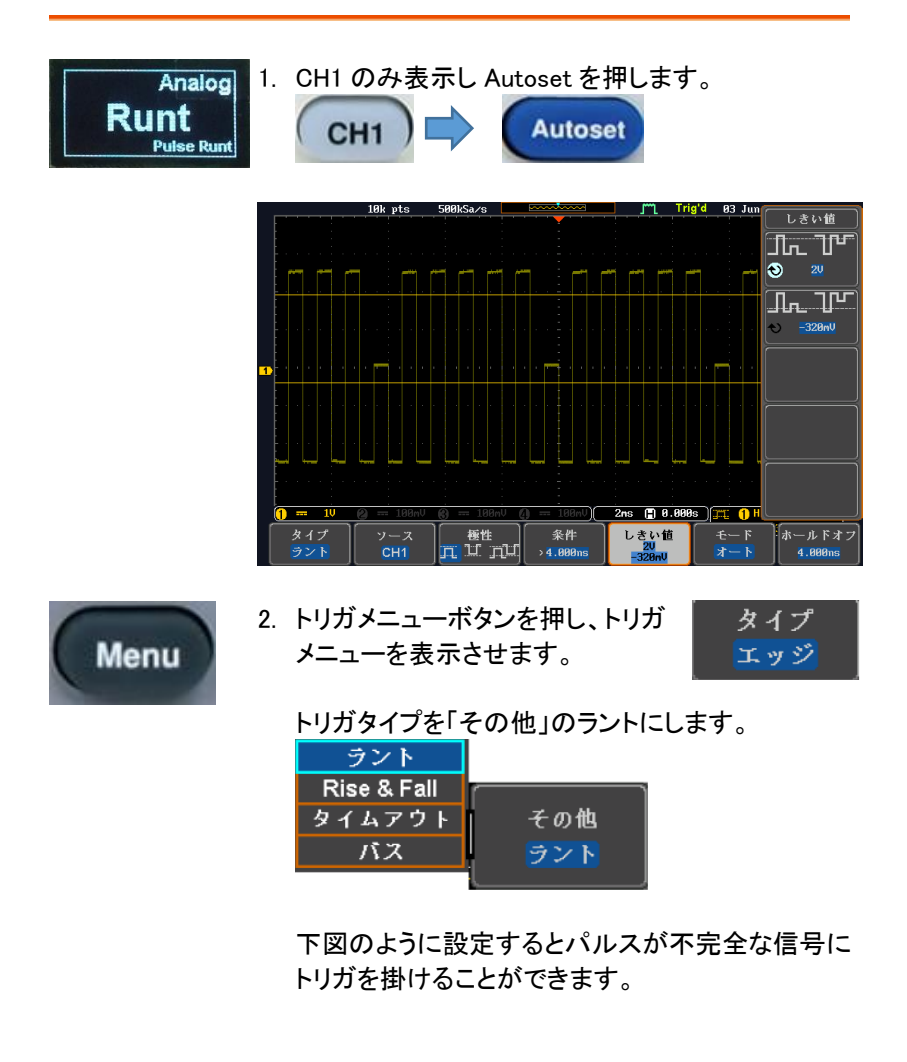

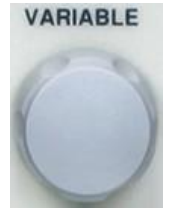

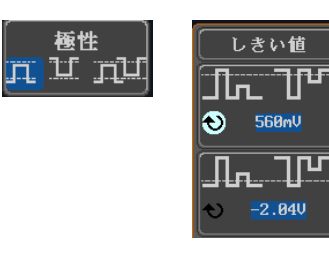

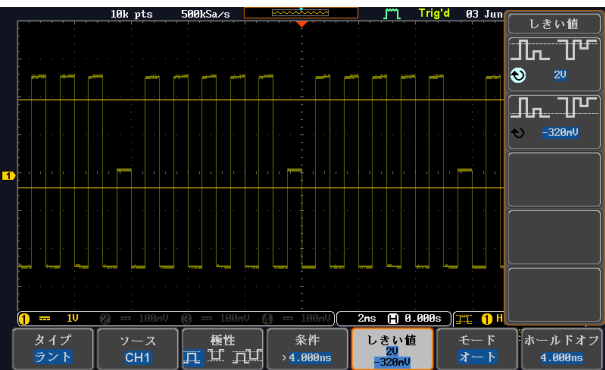

#### <span id="page-20-0"></span>Rise:

Rise&Fall (Analog Mode 5)を表示する

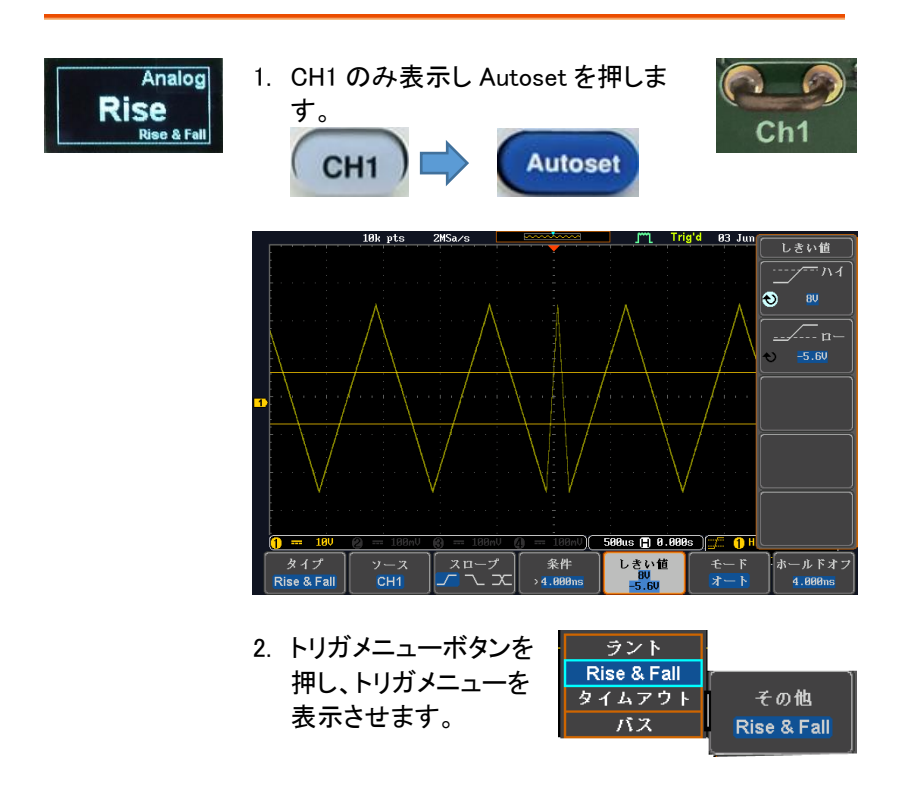

3. 下図のように設定すると立ち上がりとや立下りの時 間設定でトリガを掛けます。

Search:

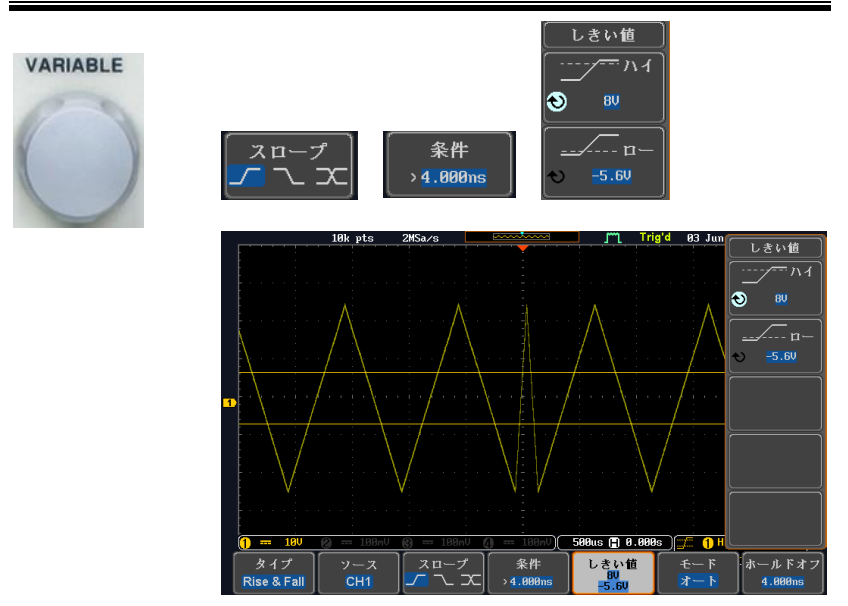

#### <span id="page-21-0"></span>Search:

サーチ (Analog Mode 6)を表示する

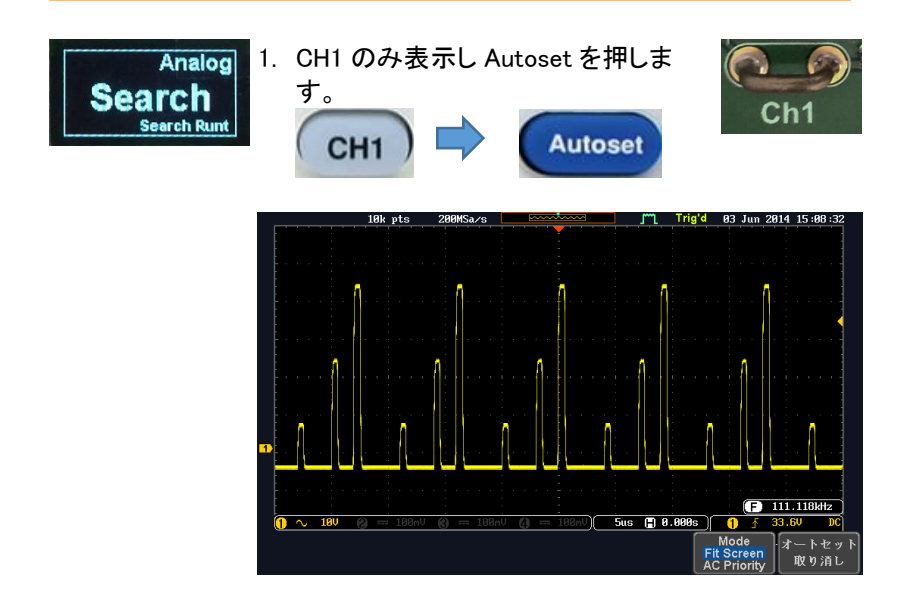

検索

オン

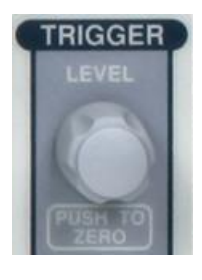

- 2. トリガツマミで波形にトリガを掛けます。
- 3. 水平ツマミで波形を適当な状態にします。

- Search
- 4. パネルの Search キーを押し、メ ニューを表示させます。 検索をオンにします。

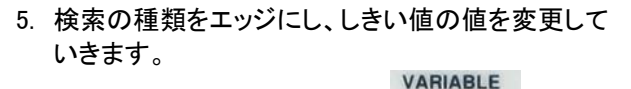

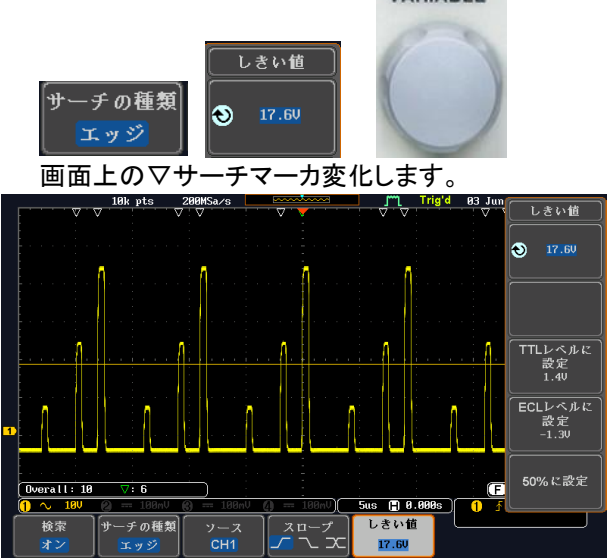

検索条件の設定は、トリガレベルとよく似ていますが 機能としては、トリガとは別に波形を探したい条件を設 定できます。また、STOP 状態でも検索条件を変更で きます。

Autoset

#### <span id="page-23-0"></span>Segment:

セグメント (Analog Mode 7)を表示する

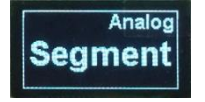

- 1. CH1 のみ表示し Autoset を押しま す。
- 2. 水平時間を 500µs に設定し下記のよ うな状態にします。
- 3. Function キーを押し信号の出力を開 始します。

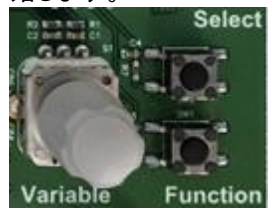

Function ボタン

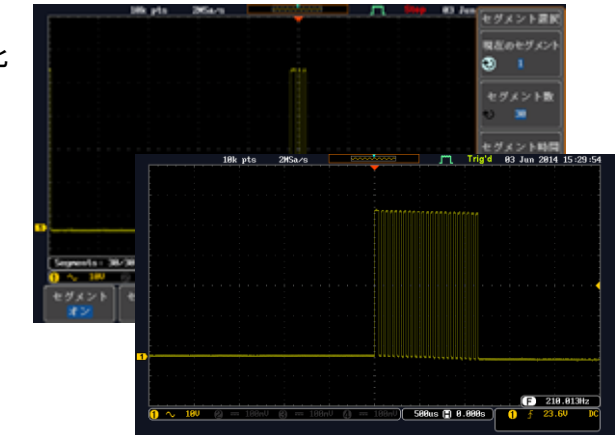

パルス波形で パルス数が変化 している

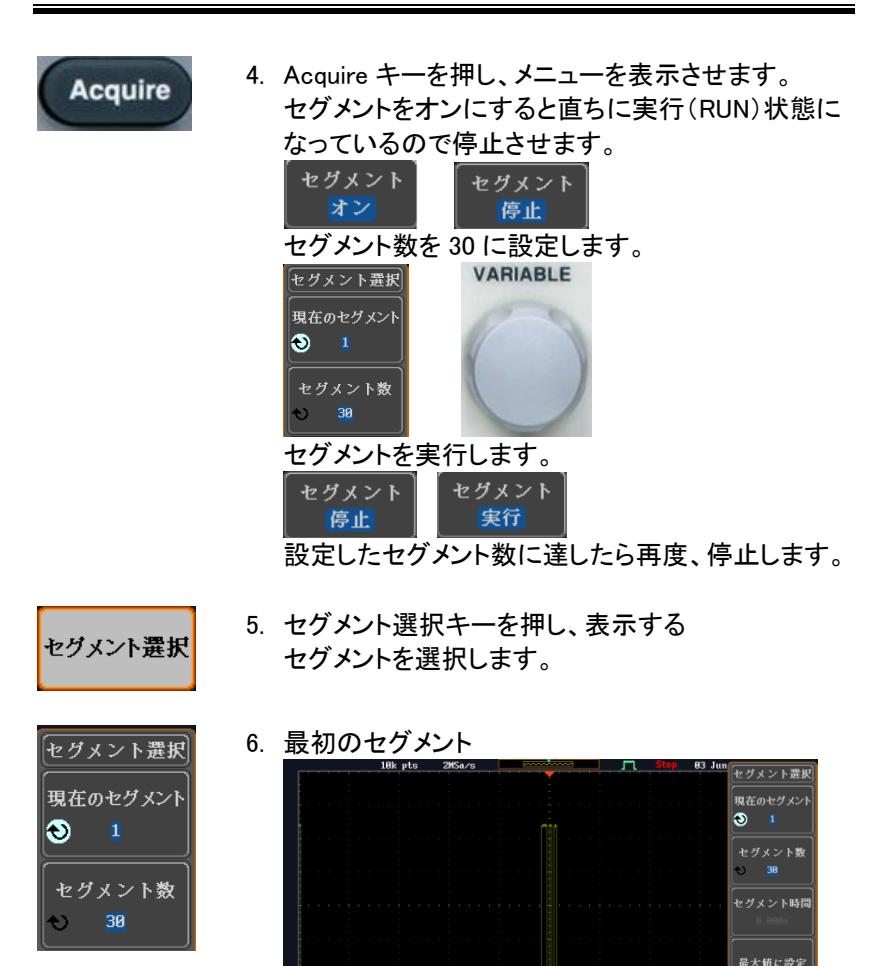

Segnents: 38/38

ш

セグメント

D

セグメント選択 セグメント解析

セグメント

。<br><mark>日</mark> 最小値に設定

。<br>戻る

us (\*) 8.888s )

 $\overline{\mathbf{0}}$ 

7. 21 番目のセグメントを選択する。(最初のセグメン トから 1.707s 後

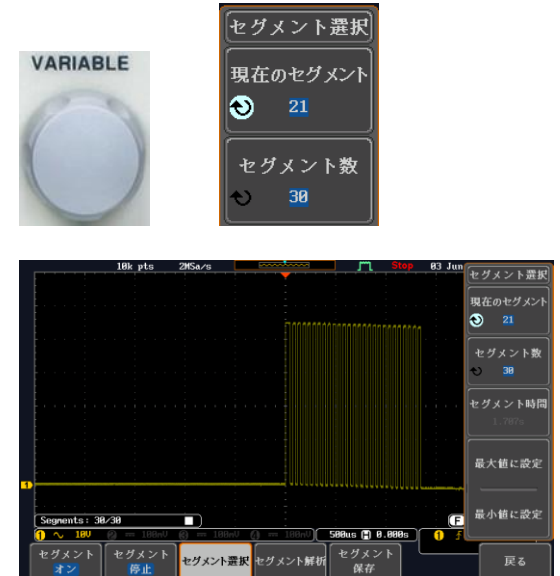

#### <span id="page-25-0"></span>Parallel:

ロジックアナライザ用信号(Analog Mode 8) 機能があるモデルのみ

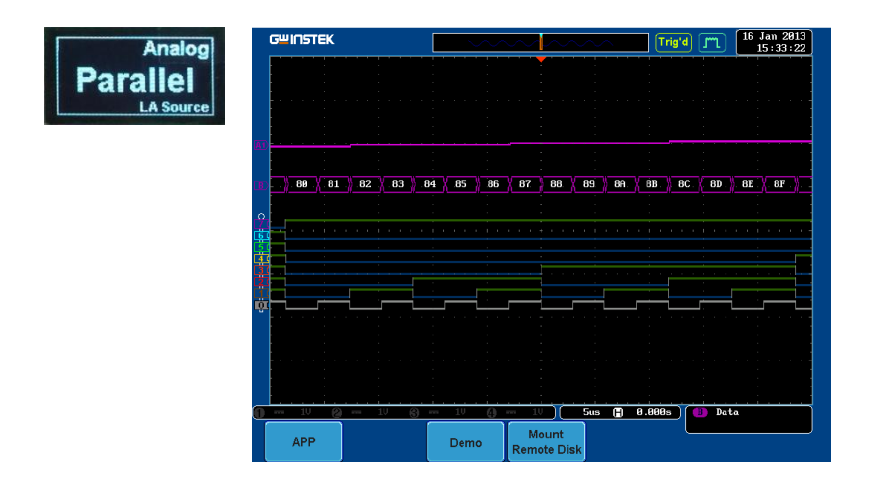

<span id="page-26-0"></span>Update Rate:

波形更新レートを表示する(Analog Mode 9)

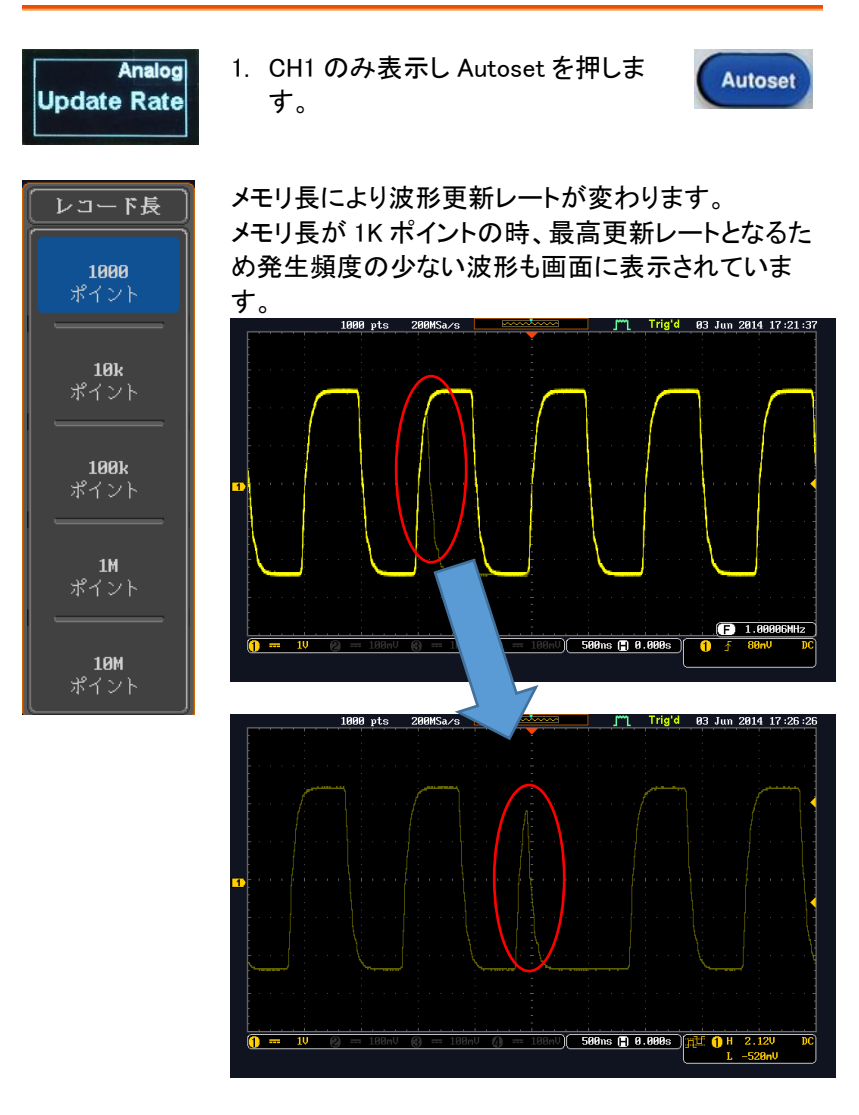

上図のように現象が判ればトリガをかけることもできま す。

# <span id="page-27-0"></span>使用出力端子:Digital CH1~CH4

Width:

パルス (Digital 1)を表示する

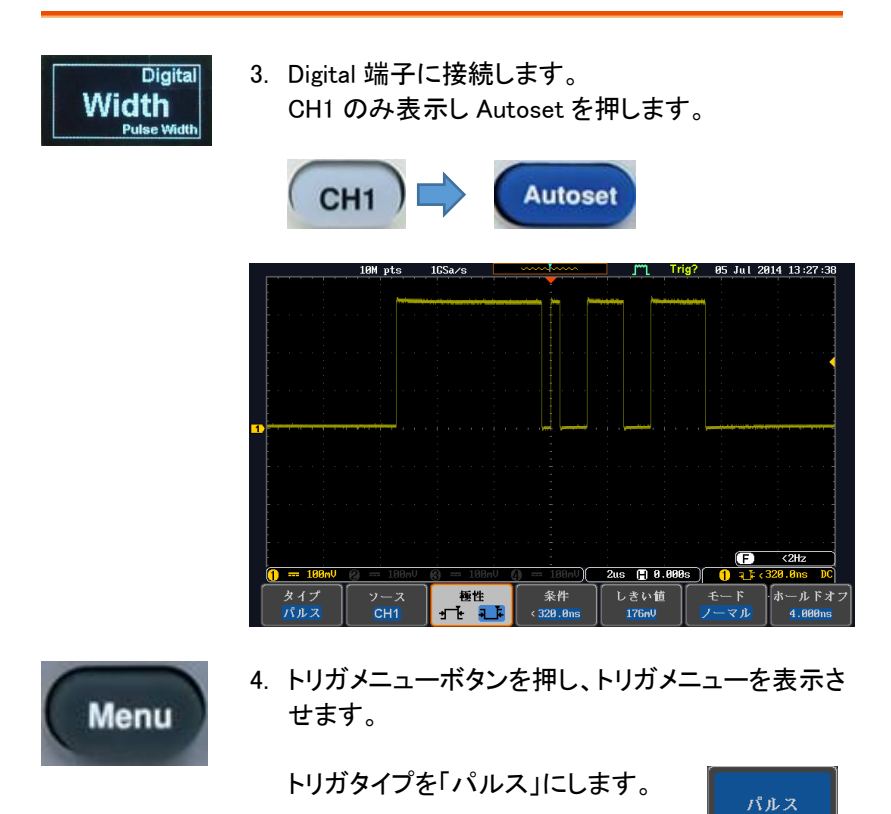

下図のように設定するとパルス幅(時間)でトリガを 掛けることができます。

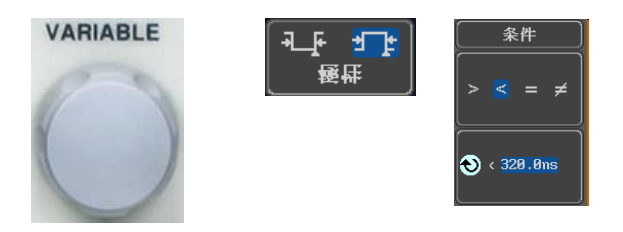

#### Delay:

遅延 (Digital Mode 2)を表示する

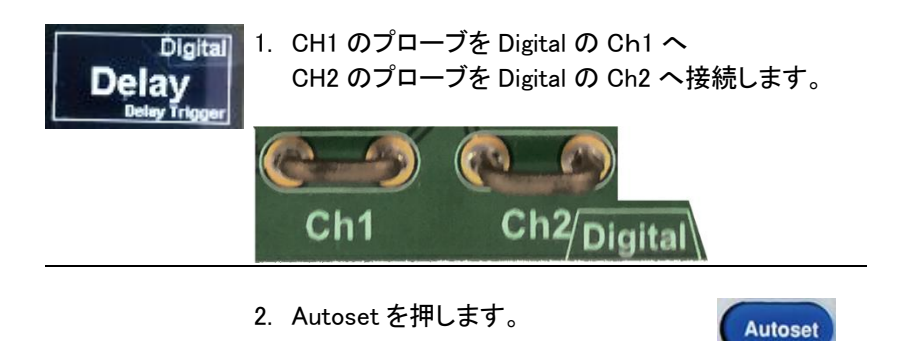

- Menu
- 3. トリガメニューを押します。

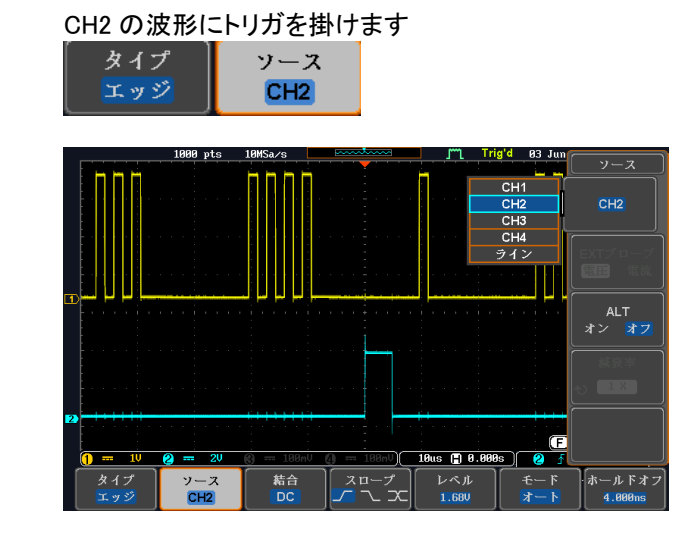

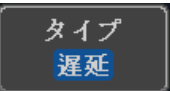

### 4. トリガのタイプを遅延にします。 トリガソースを CH1 にします。

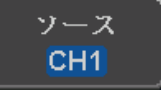

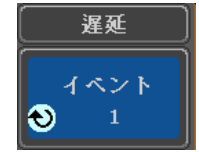

5. イベント数を変更すると CH2 のトリガに対して CH1 のトリガイベント(ポイント)が変わります。

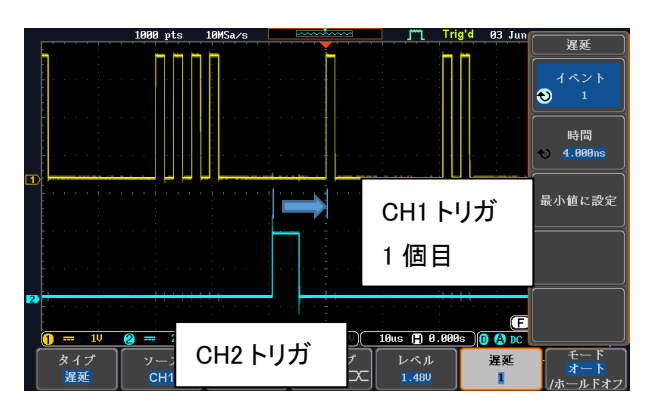

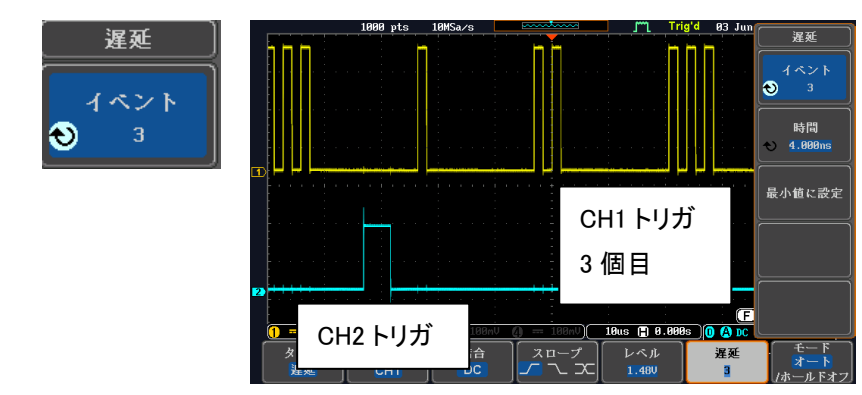

遅延は、イベント(トリガ)または時間で設定ができま す。

**Autoset** 

#### <span id="page-31-0"></span>LM:

ロングメモリ(Digital Mode 3)を表示する

波形更新レートが早いモデルではメモリ長が短くても差が出ません。

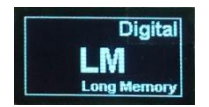

- 1. CH1 のみ表示し Autoset を押しま す。
- 2. 波形メモリの少ないモデルでは矩形 波(パルス)の本数が正しく表示され ません。

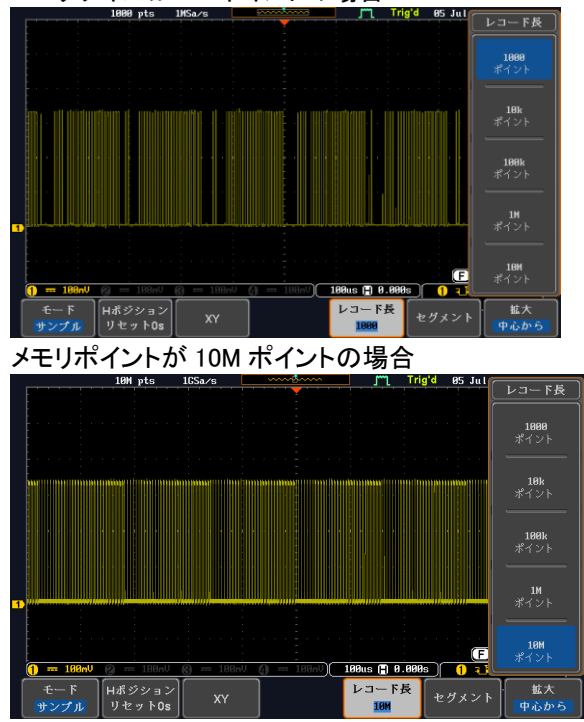

メモリサイズが 1K ポイントの場合

<span id="page-32-0"></span>Logic:

ロジック (Digital Mode 4)を表示する

8CH ロジック機能のあるモデル用(GDS-2000A シリーズを参照してくださ  $\mathbf{L}$ 

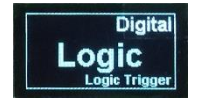

- 1. GDS-2000A の前面パネルにある Test ボタンを押します。
- 2. 画面下メニューの デモボタンを押しま す。

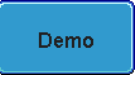

Test

3. 画面右メニューの下矢印ボタンで Digital Mode 4 を選択します。次の図 のように画面に Digital Mode 4 が表 示されます。

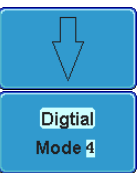

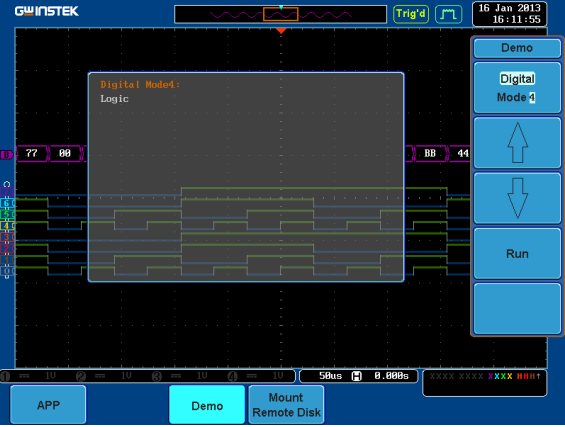

#### <span id="page-33-0"></span>UART:

**MATH** 

M

REF

 $\overline{R}$ 

**BUS** 

UART バス (Digital Mode 5)を表示する

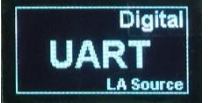

- 1. CH1 を Digital の CH1 に接続します。
- 2. 水平時間を 500µs/div、垂直感度を 2V/div に設定します。
- 3. BUS キーを押しバスの種類を UART にします。 **BUS** バス B

**UART** 

- 4. 入力定義を選択し Tx 入力を CH1、 Rx 入力をオフに設定します。
- 5. 信号の極性を、反転極性(High=1)に 設定します。

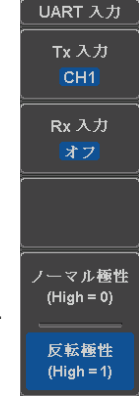

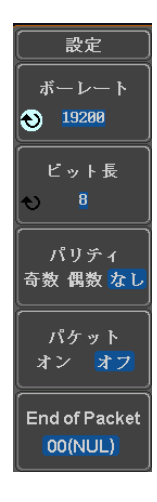

6. ボーレートの設定:19200、ビット長 8 ビット、 パリティなしに設定します。

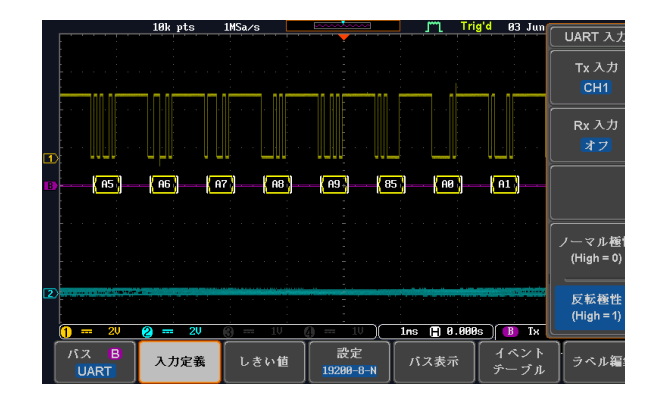

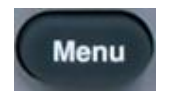

7. トリガメニューキーを押し、トリガタイプをその他の バスに設定します。

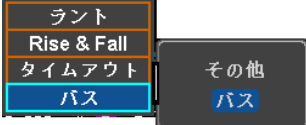

8. トリガのオン条件を Tx データに設定します。

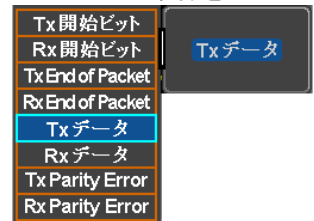

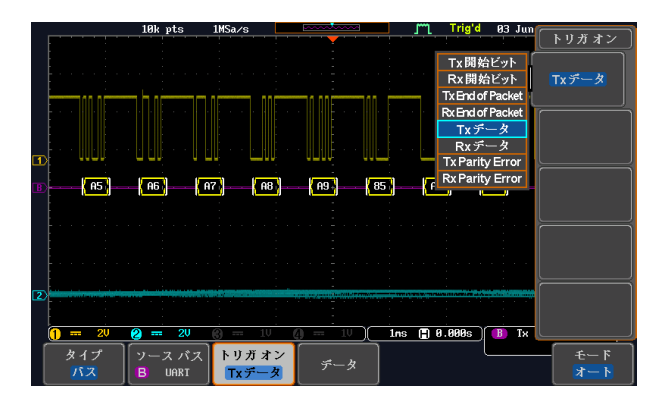

#### <span id="page-35-0"></span> $I^2C$  :

I2C バス (Digital Mode 6)を表示する

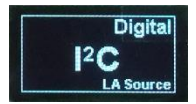

1. CH1 を Digital Ch1 へ CH2 を Digital の Ch2 へ接続します。

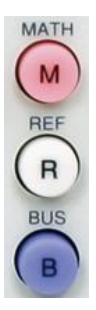

2. BUS キーを押しバスの種類を I2C に します。 **BUS** バス **B** 

 $|{}^{2}C$ 

- 3. 入力定義を選択し SCLK 入力を CH1、SDA 入力を CH2 に設定しま す。
- 4. SCLK(CH1)と SDA(CH2)のトリガレベ ルを調整します。

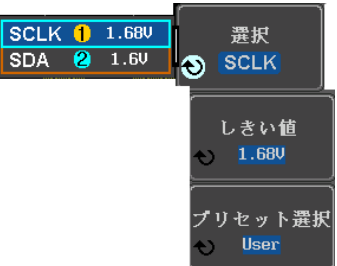

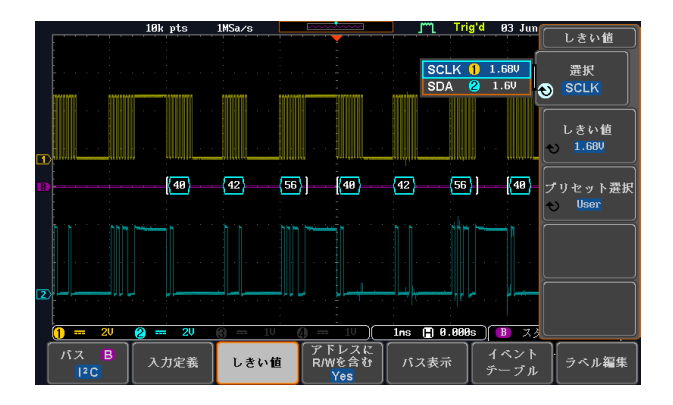

#### <span id="page-36-0"></span>SPI :

SPI バス(Digital Mode 7)を表示する

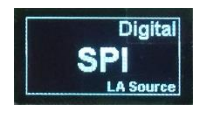

1. CH1 を Digital の Ch1、CH2 を Digital の Ch2、CH3 を Digital の Ch3、CH4 を Ch4 へそれぞれ接続しま す。

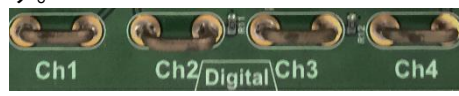

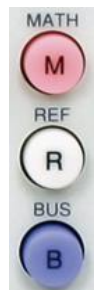

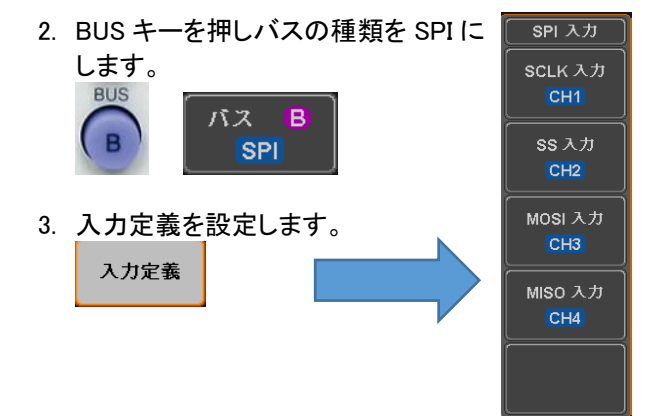

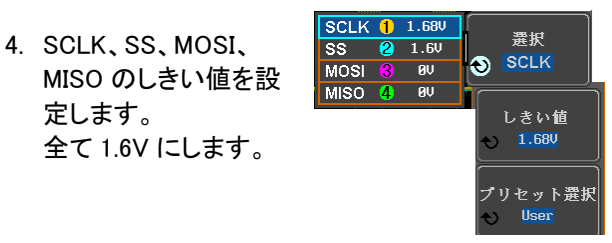

5. 設定の SS を Active Low に設定します。 2 の 2 でワードサイズを 8bits、ビット順を MS First に設定します。

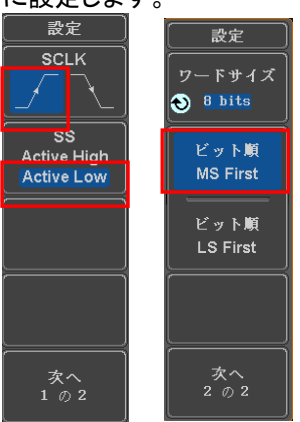

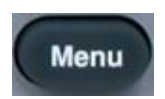

6. トリガメニューを押し、トリガオン条件を MOSI& MISO にします。

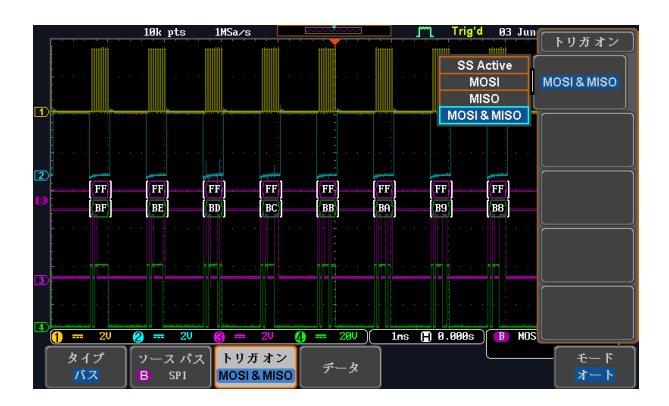

#### <span id="page-38-0"></span>CAN:

CAN バス (Digital Mode 8)を表示する

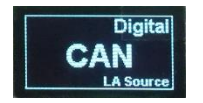

1. CH1 を Digital の Ch1 へ接続します。

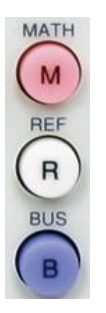

2. BUS キーを押しバスの種類で CAN を選択します。 **BUS** 

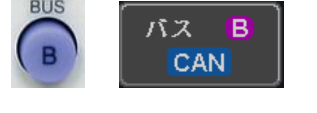

3. CAN 入力を CH1 に設定します。 形式を CAN\_H に設定します。

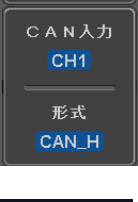

入力定義

4. ビットレートを 125Kbps に設定しま す。

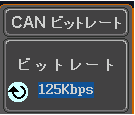

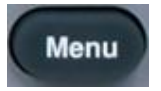

5. トリガメニューを押し、トリガオン条件を ID にしま す。

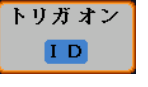

入力定義

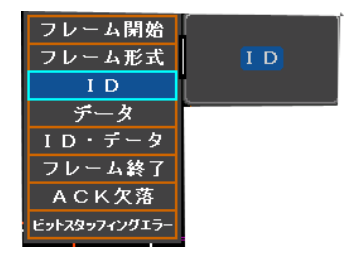

6. CAN ID を標準します。

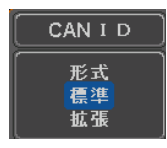

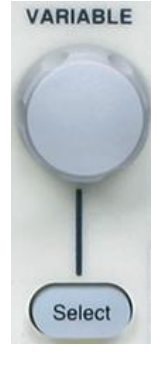

#### 7. ID HEX を Select と Variable で 1、2、3 に設定します。

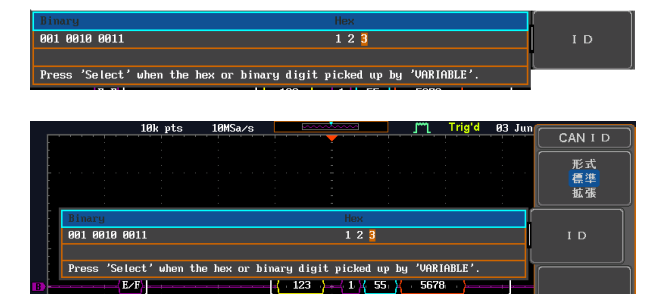

188us (2) 8.888s B II

-<br>天向<br>も込み

オート

#### 8. 方向:書き込みに設定します。

CAN

トリガオン

Е  $\overline{20}$ 

タイプ

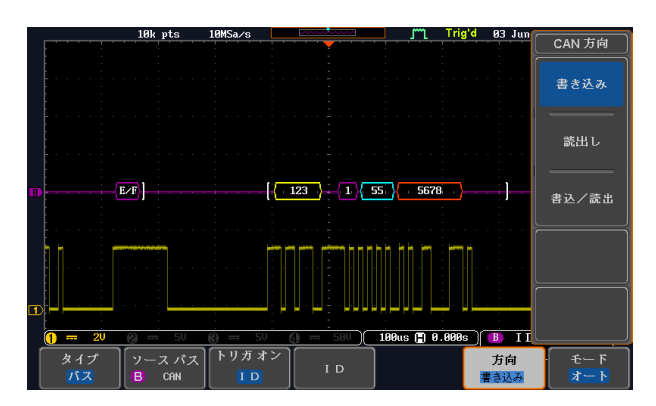

 $I$  D

#### <span id="page-40-0"></span>LIN :

LIN バス(Digital Mode 9)を表示する

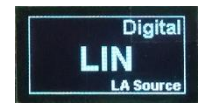

1. CH1 を Digital の Ch1 に接続します。

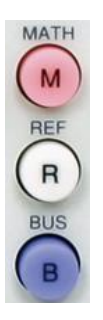

2. BUS キーを押しバスの種類で LIN を 選択します。 **BUS** バス  $\overline{B}$ **LIN** 3. LIN 入力を CH1 に設定します。 トン理を正論理(High=1)に設定しま す。 入力定義

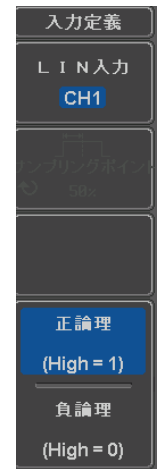

4. 設定をビットレート 9.6kbits、LIN 規格 1.x、パリティ オフに設定します。<br>- 設定<br>Id wo Parity

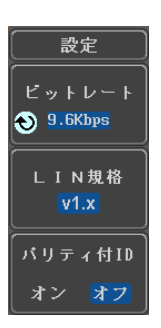

Menu

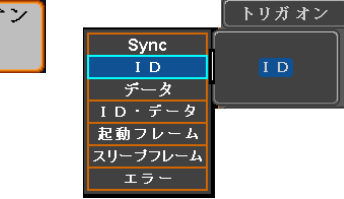

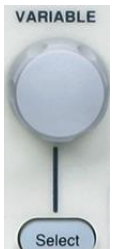

6. ID を選択し Variable と Select で Hex を 1X に設定 します。

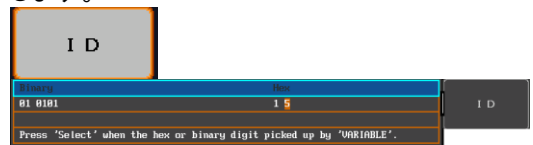

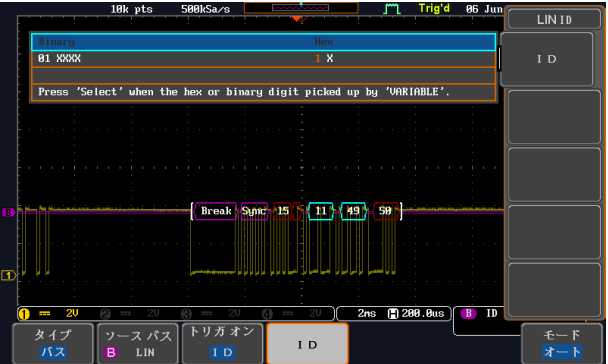

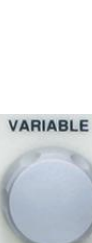

#### <span id="page-42-0"></span>FM :

FM 変調を表示する

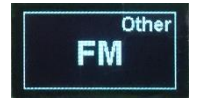

1. デモボードの FM 端子にプローブを接 続します。グランドクリップをグランド 端子 $(\frac{1}{2})$ .へ接続します。

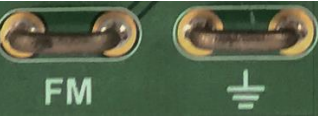

2. Autoset を押します。

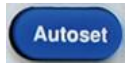

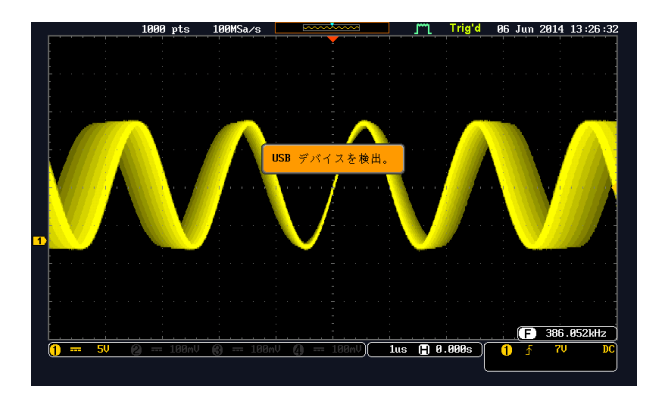

# <span id="page-43-0"></span>使用出力端子:波形出力

Generator:

正弦波、方形波と三角波(Generator mode)を表示する

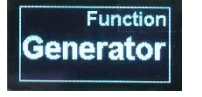

1. デモボードにあるマーク端 子へ CH1 のプローブを接 続します。グランドクリップ  $\tau$ グランド端子 $(\frac{1}{2})$ へ接続 します。

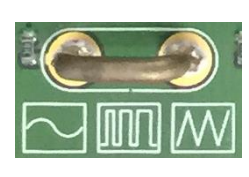

2. Variable ツマミ、Select ボタンと Function ボタンで 機能と種類を選択したり、元のメニューへ戻したり します。

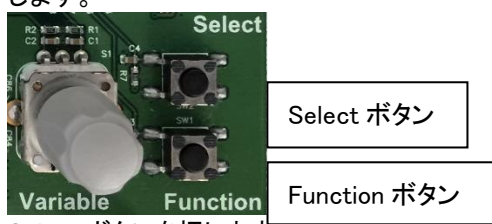

- 3. Select ボタンを押します。
	- Wave Type または Frequency が表示されます。 Variable ツマミで波形の種類を表示します。

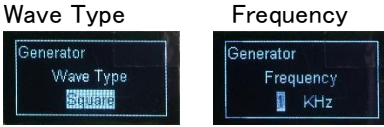

Select ボタンを押すとハイライトが下の波形の種類 へ移動します。 Variable ツマミを回すと

```
Sin ⇒ Squire ⇒ Triangle
```
と変わります。

4. 元に戻すには Function ボタンを何度 か押します。

# <span id="page-44-0"></span>使用出力端子:Video

Video:

ビデオ信号を表示する

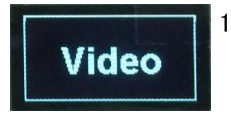

1. デモボードの Video 端子に CH1 のプローブを接続します。グラン ドクリップをグランド端子 $(\frac{1}{2})$ へ 接続します。

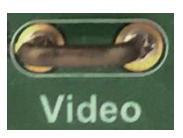

2. CCD カメラのカバーを外します。

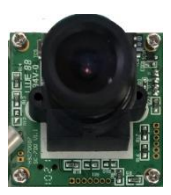

3. トリガのタイプをビデオにします。 トリガオンを全ラインにします。

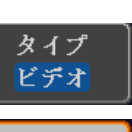

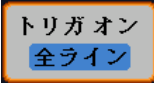

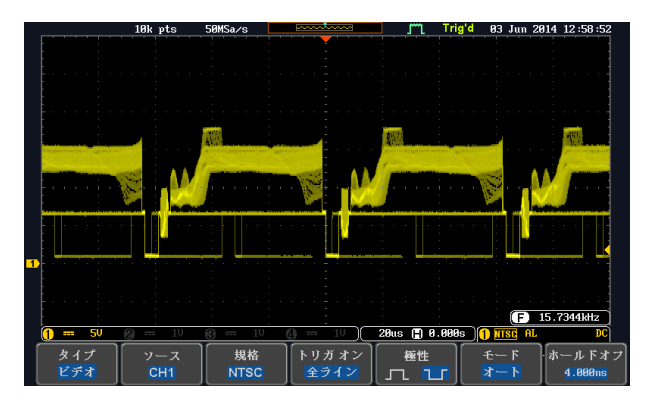

お問い合わせ

製品についてのご質問等につきましては下記までお問い 合わせください。

株式会社テクシオ・テクノロジー

本社:〒222-0033 横浜市港北区新横浜 2-18-13

藤和不動産新横浜ビル 7F

[ HOME PAGE ] : <https://www.texio.co.jp/>

E-Mail:info@texio.co.jp

アフターサービスに関しては下記サービスセンターへ サービスセンター:

〒222-0033 横浜市港北区新横浜 2-18-13

藤和不動産新横浜ビル 8F

TEL. 045-620-2786 FAX.045-534-7183